## NEW FPLOC INSTRUCTIONS

- 1. Place templates on force plates.
	- a. Plate 1 has the plate one square template
	- b. Plate 2 has the plate two square template
	- c. Plate 3 has the triangular frame
		- i. The corner of the triangle goes over corner 1 of the force plate
		- ii. Marker two is the marker in the clockwise direction from Marker 1

 $\vert x \vert$ 

- iii. Marker three is the other corner
- iv. Marker four is the the marker on the cross bar of the template
- 2. Collect data using the Trial Type of FPLOC3
- 3. Close the Current Session
- 4. Minimize the Vicon 370 software
- 5. Go to NIHEXE/Cmotion/Fploc.exe
- 6. Run FPLOC.exe

## 7. Go to Properties|Specify the Target Template Location

**Specifying the Template Target Configuration** 

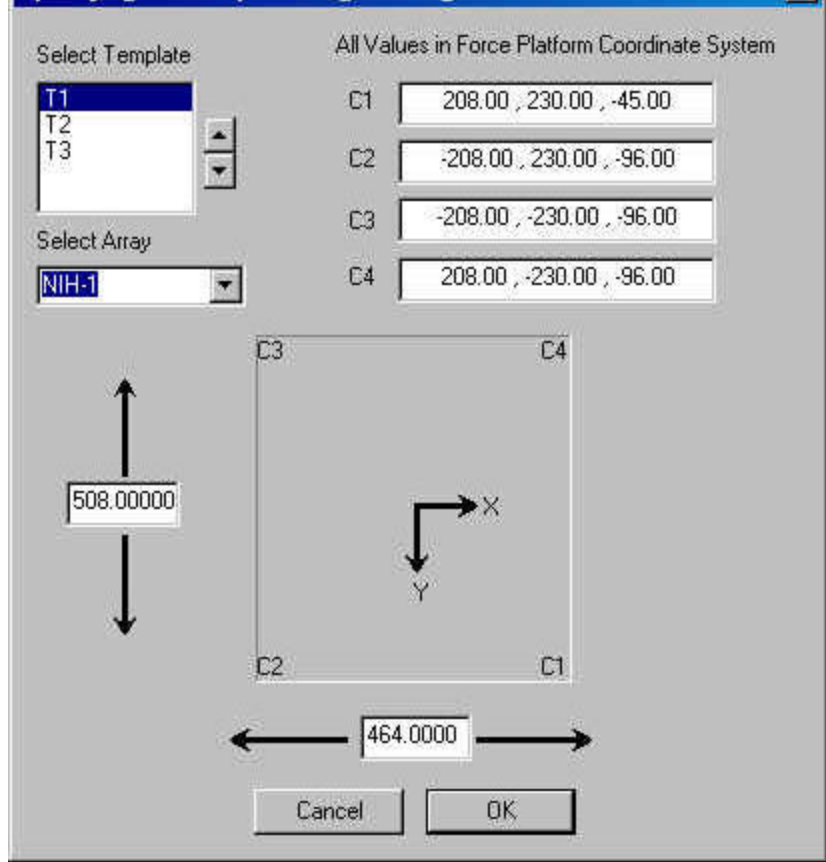

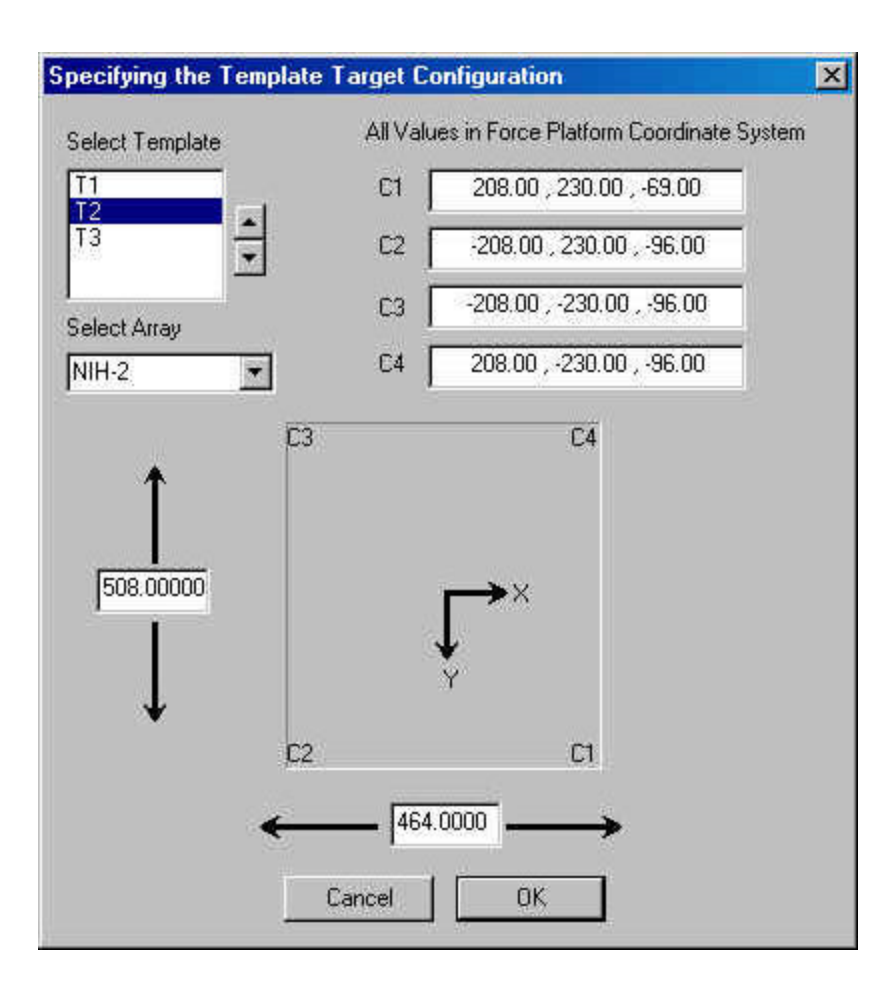

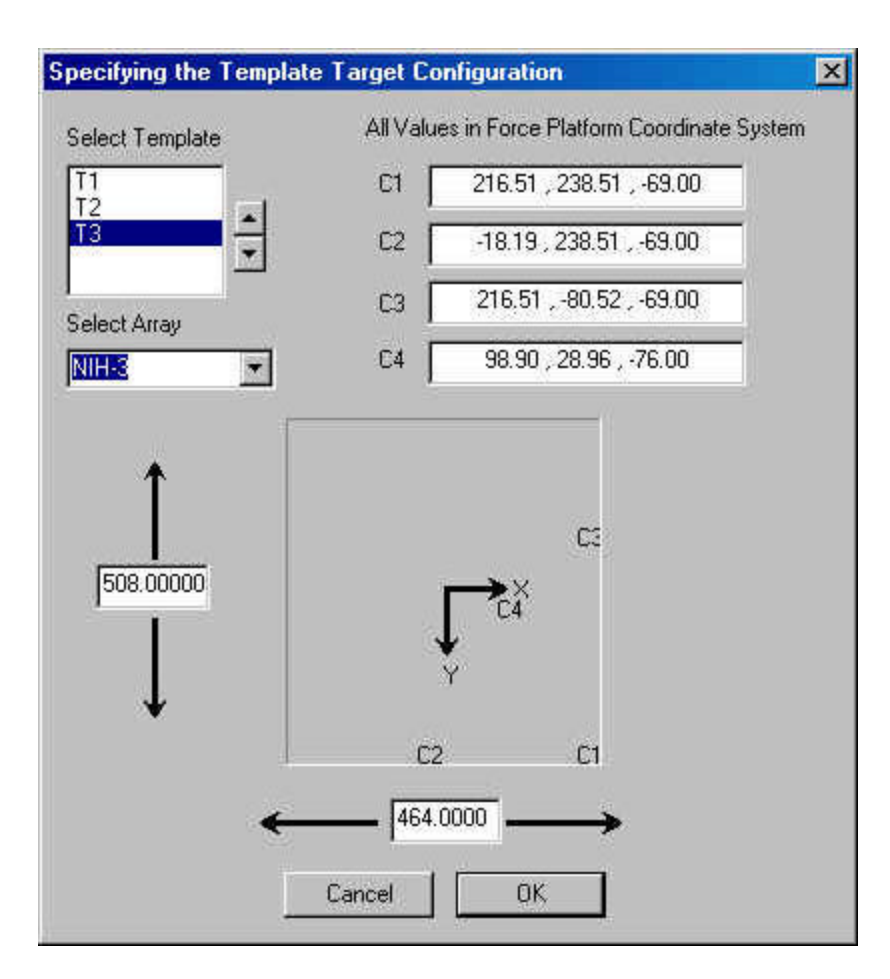

Make sure corner locations are correct. (Use Values above to check for a standard configuration with three forceplates)

- 8. Select OK
- 9. Press the open button

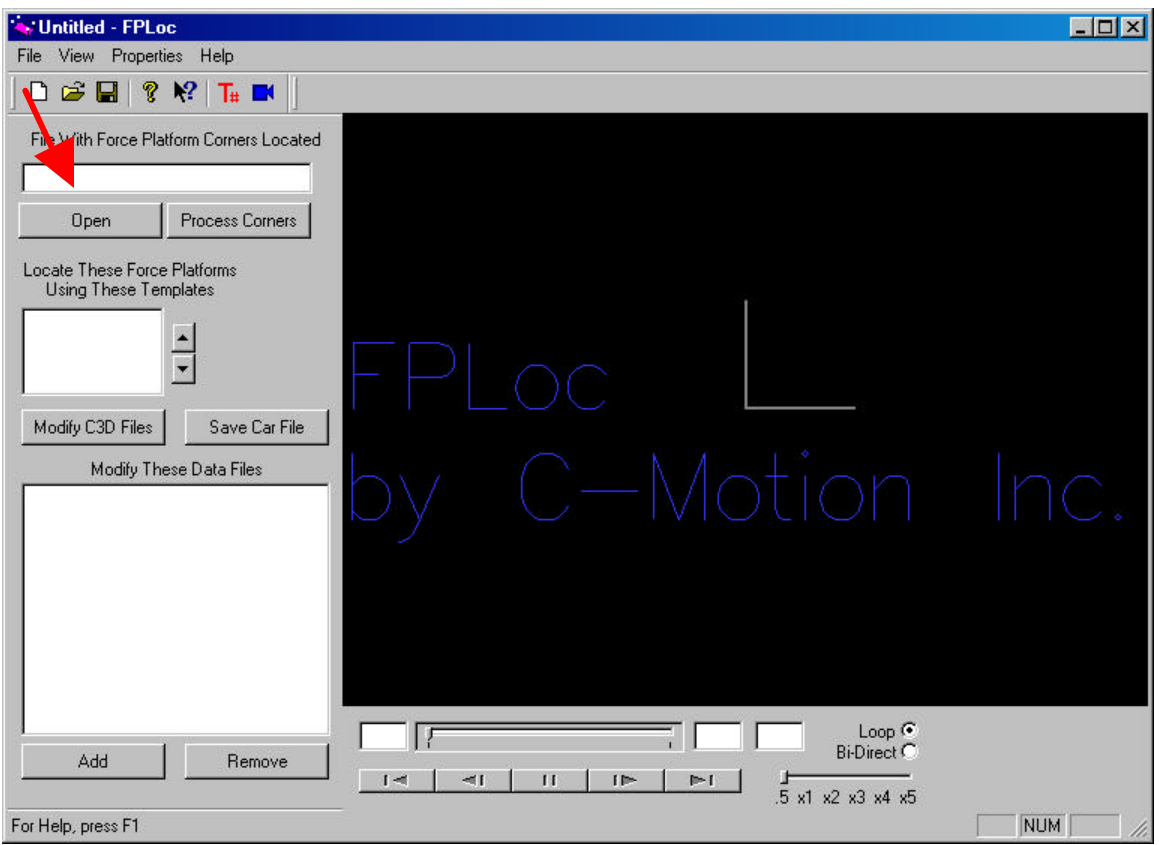

10. Select C3D file that contains the templates

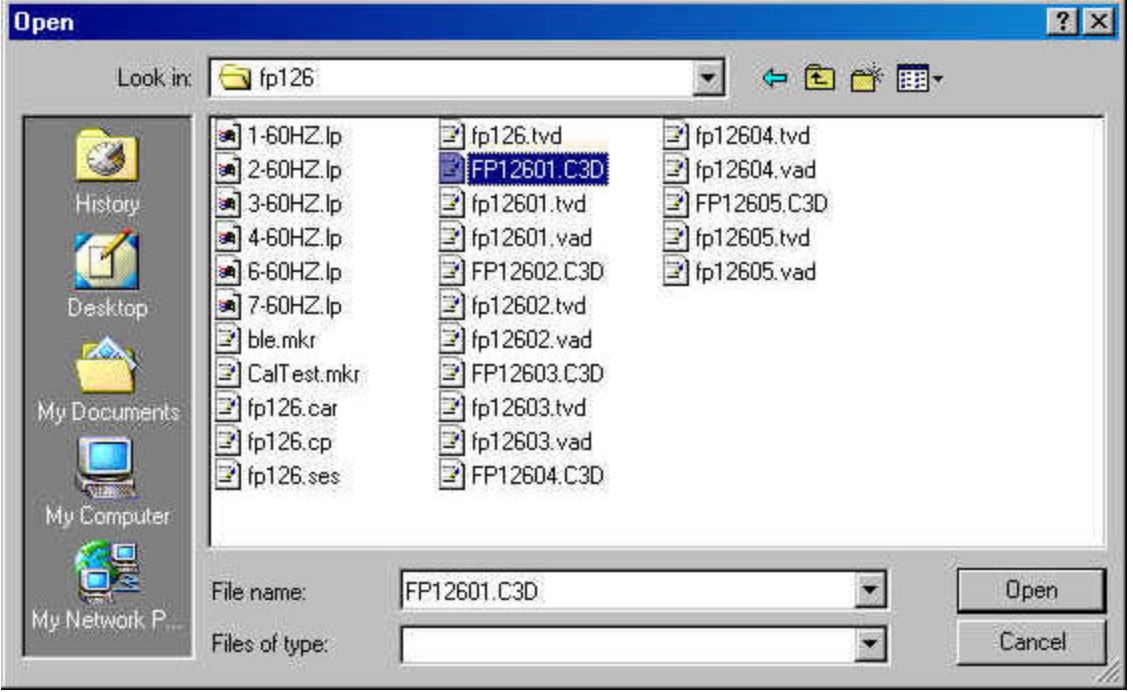

- 11. Select Open
- 12. View Template Markers in Visualization Window
- 13. Press Process Corners

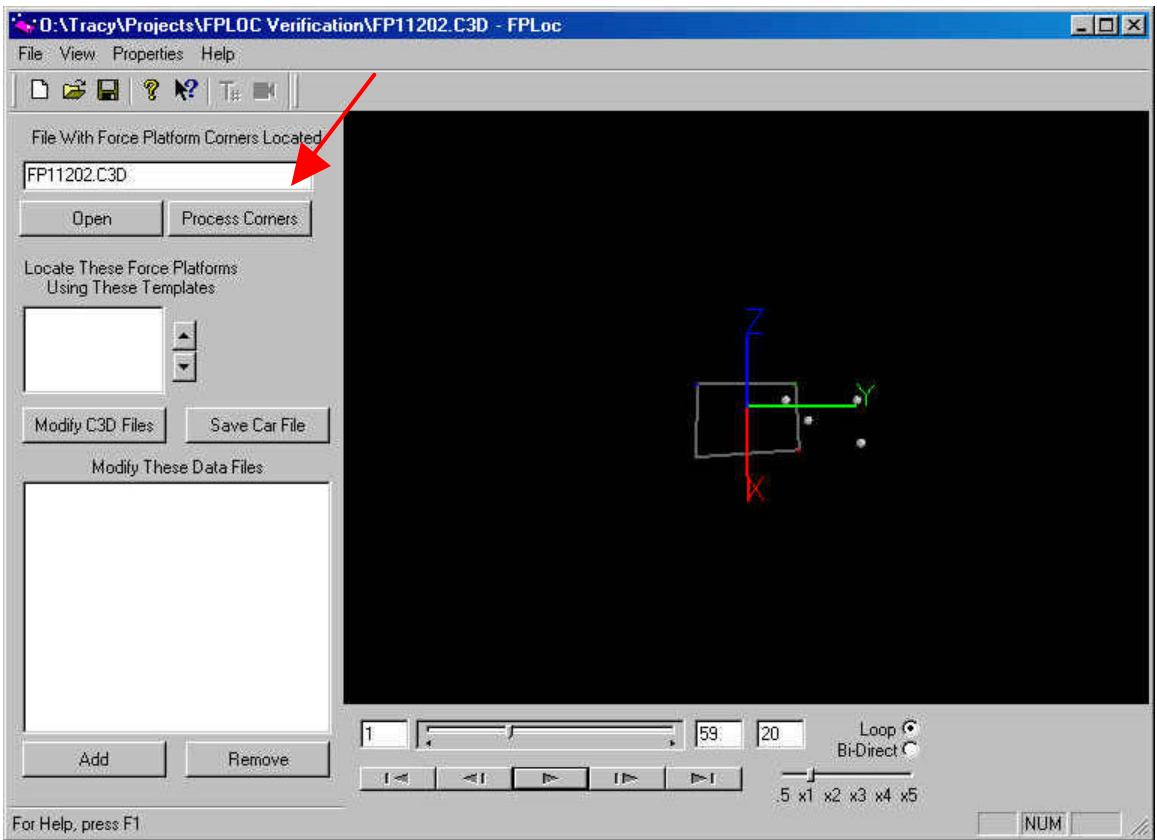

14. View Force Plates and Template Locations in Visualization Window

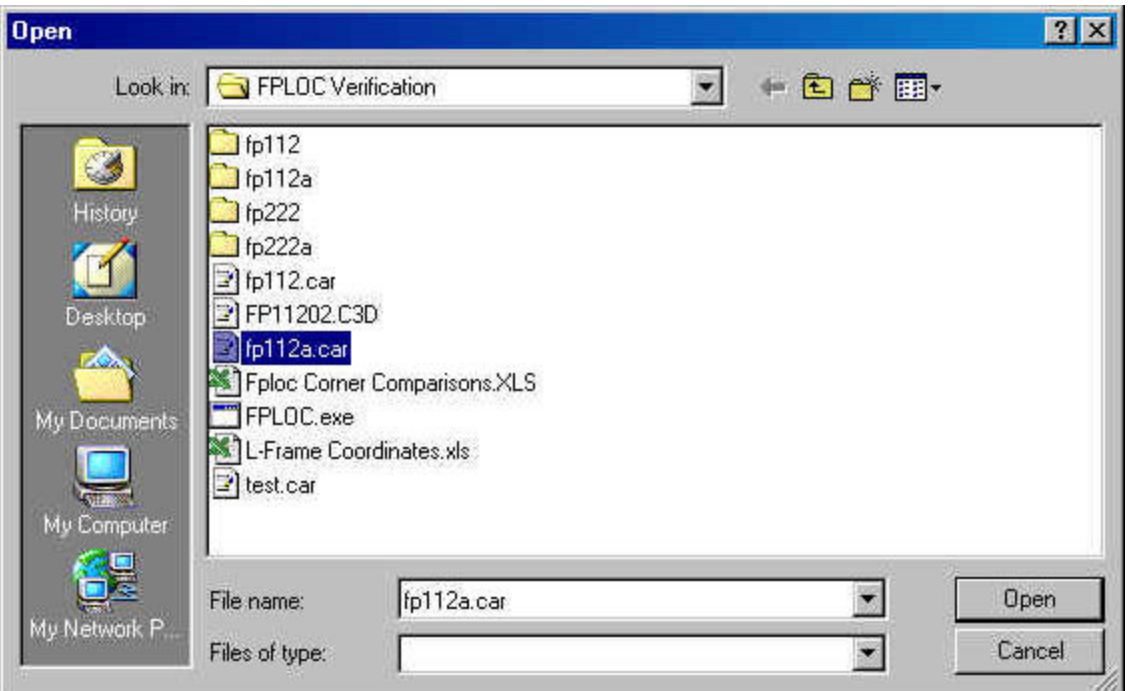

15. Press Save Car File

16. Open Car file

17. A window will appear that says data was saved to car file

18. Check using Vicon System that force plates were located properly